Roger Access Control System

# Instrukcja obsługi

## RUD-4 v1.0

## RUD-4-DES v1.0

Oprogramowanie firmowe: v1.0.x Wersja sprzętowa: v1.0 Wersja dokumentu: Rev. C

# $C \in$

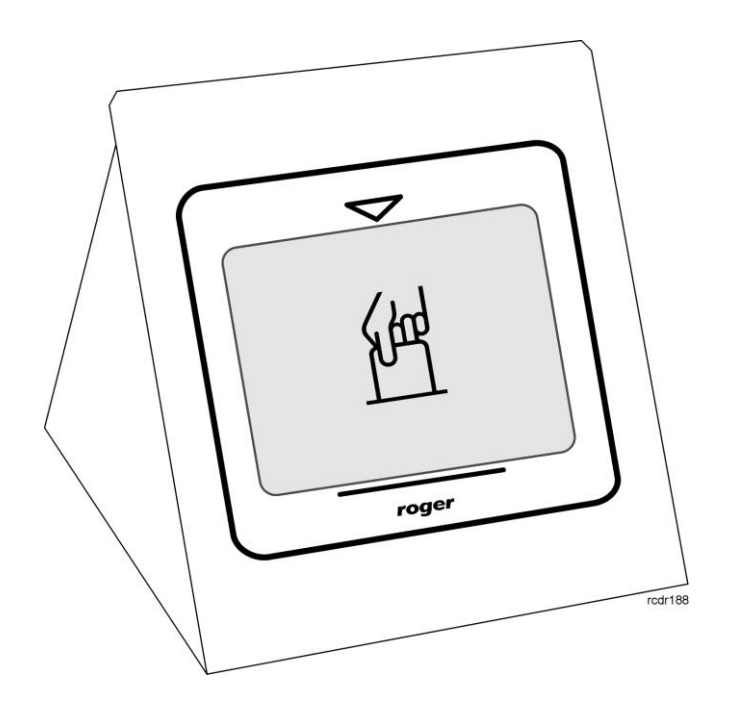

## Spis treści

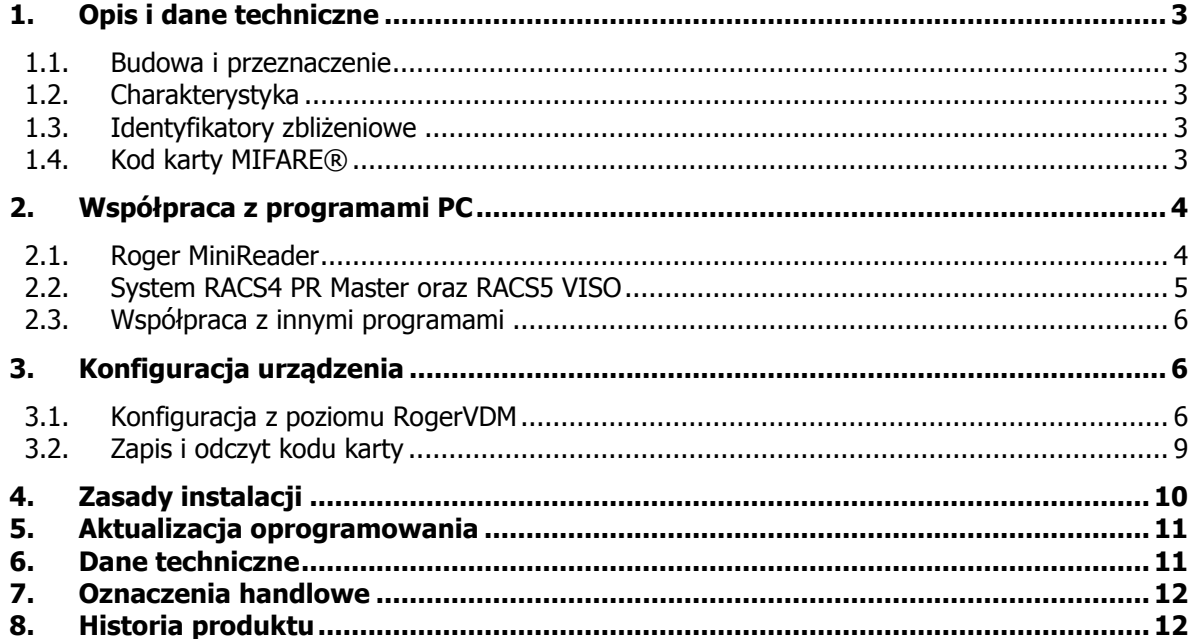

## <span id="page-2-0"></span>**1. OPIS I DANE TECHNICZNE**

#### <span id="page-2-1"></span>**1.1. Budowa i przeznaczenie**

RUD-4 jest czytnikiem i programatorem transponderów zbliżeniowych standardu 13.56MHz ISO/IEC 14443A MIFARE® Classic z funkcją odczytu kodów kart EM 125kHz i jest zasilany z portu szeregowego USB który jest także wykorzystywany do komunikacji z urządzeniem. Czytnik posiada stabilną nabiurkową obudowę metalową z uchwytem na kartę i jest dostępny w dwóch wersjach wykonania, podstawowej RUD-4 v1 dedykowanej obsłudze MIFARE® Classic i EM 125kHz oraz rozszerzonej RUD-4-DES v1 która wspiera wszystko to co RUD-4 v1 oraz dodatkowo MIFARE® DESFire EV1. RUD-4 znajduje zastosowanie jako uniwersalny czytnik numerów kart (z poziomu programu **Roger MiniReader** 1.2 lub wyższy) jak również pozwala na wygodne wprowadzanie identyfikatorów użytkowników w systemach kontroli dostępu RACS (wymagany jest **PR Master** 4.4.6 i wyższy lub **VISO** 1.x). Funkcję programowania transponderów MIFARE® Classic i DESFire udostępniono w programie narzędziowym **RogerVDM** 1.2.4. Dla programistów chcących zintegrować obsługę RUD-4 w innych aplikacjach przygotowano pakiet deweloperski SDK.

#### <span id="page-2-2"></span>**1.2. Charakterystyka**

- MIFARE® Classic: Ultralight, 1k i 4k
- MIFARE® DESFire\* EV1
- EM 125kHz: kompatybilne z EM 4100/4102
- Odczyt numerów MIFARE®: CSN, SSN, MSN, DESFire File\*
- Zapis numerów MIFARE®: SSN, MSN, DESFire File\*
- Odczyt numerów EM 125kHz: CSN
- Zasięg odczytu: do 3 cm dla MIFARE® Classic, do 2 cm dla MIFARE® DESFire\*, do 4 cm dla EM 125 kHz – w kiszeni wiec może pominąć zasięgi
- Interfejs komunikacyjny: USB-HID
- Dwukolorowy wskaźniki LED w formie paska świetlnego
- Sygnalizator akustyczny
- Przekaźnik 1A/30V
- Konfiguracja z komputera PC (program RogerVDM)
- Metalowa obudowa nabiurkowa z uchwytem na kartę
- Kabel podłączeniowy USB A-B
- Praca w warunkach wewnętrznych
- Pakiet SDK
- $\bullet$  7nak CF

\* dotyczy tylko RUD-4-DES v1

#### <span id="page-2-3"></span>**1.3. Identyfikatory zbliżeniowe**

Czytnik jest domyślnie skonfigurowany do odczytu numeru seryjnego identyfikatorów (numer CSN) MIFARE® i EM 125kHz jednak w odniesieniu do standardu MIFARE® można go przekonfigurować do odczytu numerów z sektorów programowalnych karty (PCN – Programmable Card Number) za pomocą programu **RogerVDM**. Odczyt numeru seryjnego identyfikatora EM 125kHz wykonywany jest niezależnie i nie podlega konfiguracji.

#### <span id="page-2-4"></span>**1.4. Kod karty MIFARE®**

W ogólnym przypadku kod karty MIFARE® (RCN – Returned Card Number) zwracany przez czytnik powstaje w wyniku złożenia fragmentu numeru pochodzącego z seryjnego numeru karty (CSN – Chip Serial Number) oraz fragmentu numeru odczytanego z programowalnego sektora karty (PCN – Programmable Card Number). W nastawach konfiguracyjnych czytnika określa się ile bajtów kodu CSN (Długość kodu CSN) ma być użytych do utworzenia wynikowego RCN oraz które bajty (nastawy: Pozycja pierwszego bajtu oraz Pozycja ostatniego bajtu) numeru zapisanego w sektorze programowalnym PCN będą użyte w kodzie wynikowym RCN.

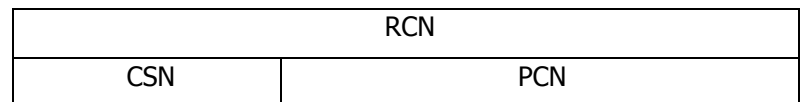

Przykład:

Nastawy konfiguracyjne czytnika: Ilość bajtów kodu CSN: 4 Pozycja pierwszego bajtu PCN: 8 Pozycja ostatniego bajtu PCN: 10

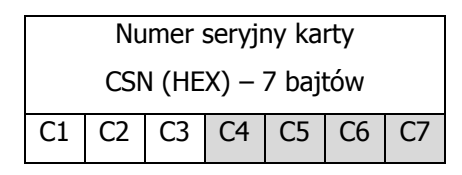

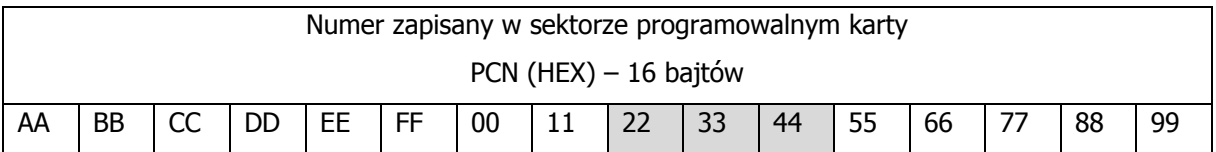

Kod wynikowy (RCN):

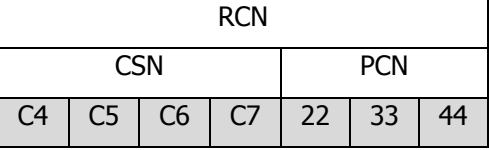

Uwagi:

1. Aby czytnik zwracał wyłącznie kod zawierający numer CSN należy w nastawach konfiguracyjnych czytnika ustawić parametr **Rodzaj sektora** na wartość 0 natomiast parametr **Długość kodu CSN** ustawić wg własnych oczekiwań.

2. Aby czytnik zwracał wyłącznie kod karty zapisany w sektorze programowalnym należy w nastawach konfiguracyjnych czytnika parametr **Rodzaj sektora** na wartość inną niż 0 natomiast parametr **Długość kodu CSN** ustawić na zero.

3. Gdy RCN będzie dłuższy niż 16 bajtów wówczas przesłane zostaną tylko najmłodsze bajty kodu wynikowego.

## <span id="page-3-0"></span>**2. WSPÓŁPRACA Z PROGRAMAMI PC**

#### <span id="page-3-1"></span>**2.1. Roger MiniReader**

Program Roger **MiniReader** 1.2 lub wyższy wyświetla na liście dostępnych czytników rozpoznane w systemie czytniki RUD-4. Aby odczytać pojedynczą kartę należy użyć polecenia "Czytaj jedną kartę" a następnie zbliżyć daną kartę do czytnika. W momencie odczytu, kod karty automatycznie pojawia się w tabeli Kody kart i towarzyszy temu sygnał akustyczny który można ewentualnie zablokować w opcjach programu. W przypadku użycia komendy Czytaj wiele kart program w pętli odczytuje po kolei zbliżane karty i umieszcza je w tabeli. Przerwanie odczytu uzyskuje się poleceniem Zakończ czytanie. Odczytane kody kart mogą być kopiowane automatycznie do schowka (Narzędzia > Opcje > Kopiuj przeczytany kod karty do schowka) i w ten sposób przenaszane do innych aplikacji lub zapisywane do pliku tekstowego (Narzędzia > Opcje > Dopisuj przeczytane kody kart do pliku).

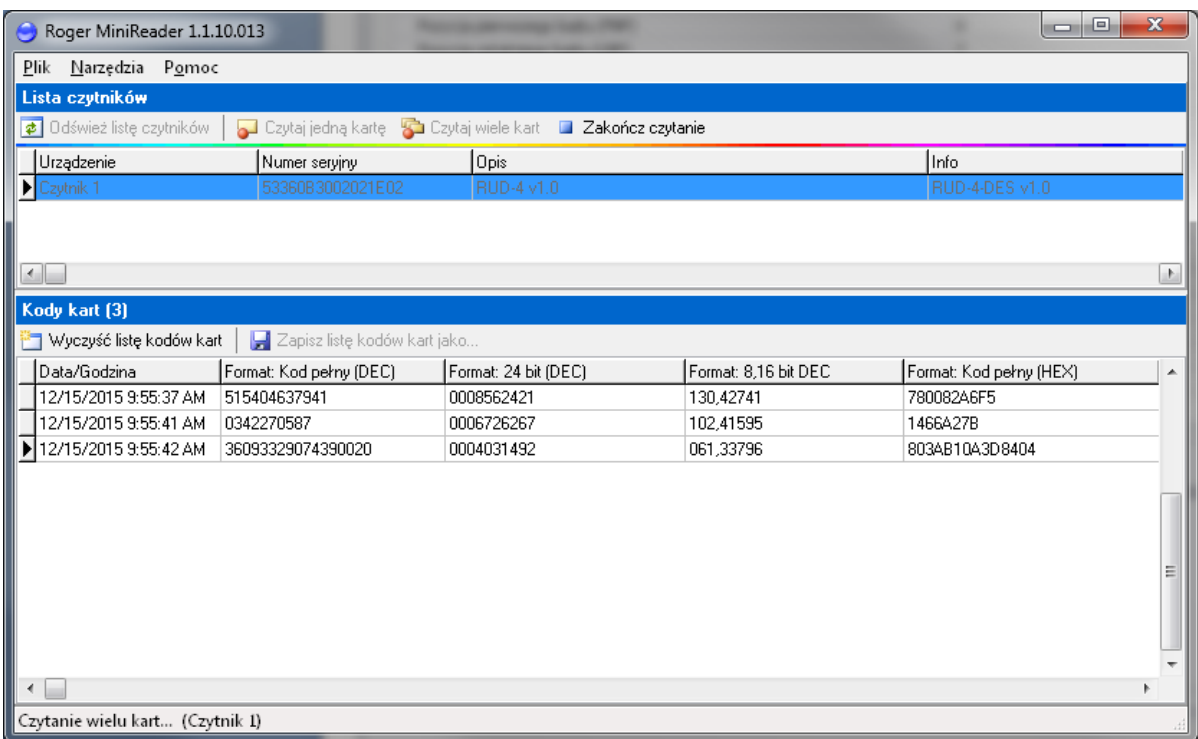

Rys. 1 Okno główne programu Roger MiniReader.

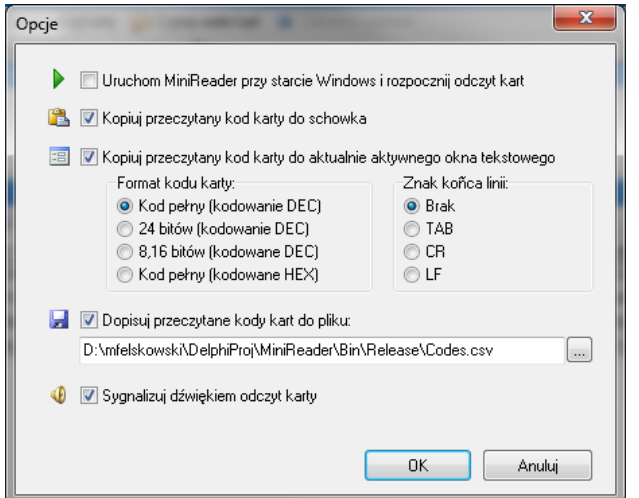

Rys. 2 Okno konfiguracji programu.

#### <span id="page-4-0"></span>**2.2. System RACS4 PR Master oraz RACS5 VISO**

RUD-4 może być wykorzystany jako czytnik administratora systemu RACS celem wprowadzania nowych identyfikatorów do systemu kontroli dostępu. Program do obsługi systemu RACS4 **PR Master 4.4.6** bądź RACS5 **VISO** 1.x wyświetla na liście dostępnych urządzeń wykryte w systemie czytniki, wczytując nową kartę do systemu lub zmieniając kartę już istniejącą można użyć dowolnego z tych urządzeń w tym czytnika RUD-4.

| Odczyt kodu karty                         |                      | $\mathbf{x}$         |
|-------------------------------------------|----------------------|----------------------|
| Wskaż na którym czytniku odczytasz kartę: |                      |                      |
| Nazwa kontrolera                          | Podsystem            | Adres ID<br>┻        |
| RUD-4                                     | RUD-4 czytnik USB 13 | HID1 (RUD-4 v1.0) 53 |
| PR402DRv2.15.1668/0105/0486               | Podsystem B          | 5                    |
|                                           |                      | Ξ                    |
| ∢                                         |                      |                      |
|                                           | Czytaj               | Pomoc<br>Anuluj      |

Rys. 3 Wybór czytnika w oknie programu PR Master.

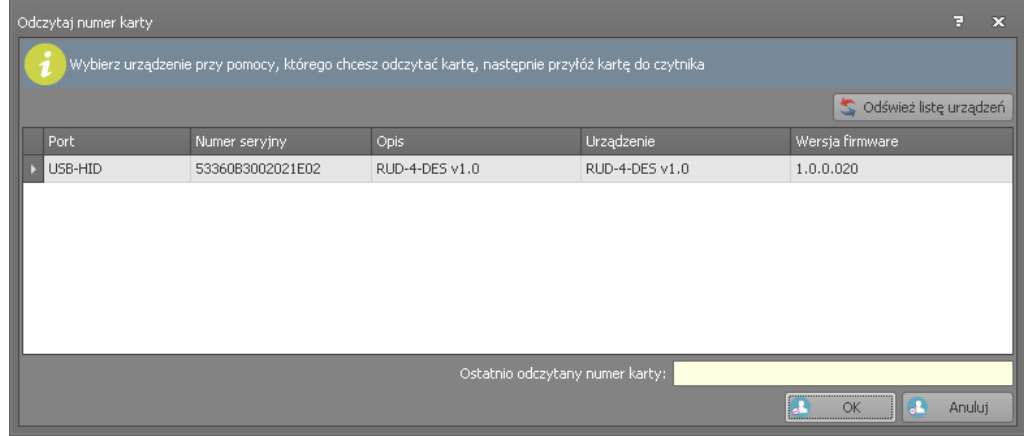

Rys. 4 Wybór czytnika w oknie programu VISO.

#### <span id="page-5-0"></span>**2.3. Współpraca z innymi programami**

Obsługę RUD-4 można w przystępny sposób zaimplementować również w innych programach, w tym przypadku logika pracy czytnika leży całkowicie po stronie autora programu. Z myślą o integracji RUD-4 w indywidualnym oprogramowaniu klienckim, przygotowano pakiet programistyczny SDK który poza funkcjami odczytu i zapisu transponderów udostępnia sterowanie wbudowanymi wskaźnikami LED czytnika, sygnalizatorem akustycznym oraz przekaźnikiem. Pakiet zawiera zestaw bibliotek DLL dedykowanych do obsługi RUD-4 w klasie USB-HID,

dokumentację programisty oraz przykładowe aplikacje programów obsługi opracowane w środowisku .NET.

## <span id="page-5-1"></span>**3. KONFIGURACJA URZĄDZENIA**

Zasady odczytu i zapisu numerów kart MIFARE® podlegają konfiguracji z poziomu programu **RogerVDM** (Windows) który jest dostępny do pobrania ze strony [www.roger.pl.](http://www.roger.pl/)

#### <span id="page-5-2"></span>**3.1. Konfiguracja z poziomu RogerVDM**

W celu skorzystania z tej metody czytnik należy podłączyć do wolnego gniazda USB komputera i uruchomić program narzędziowy **RogerVDM**, następnie z listy dostępnych urządzeń (Urządzenie > Połącz) należy wybrać odpowiednie urządzenie zależnie od posiadanej wersji oraz kanał komunikacyjny USB i zatwierdzić przyciskiem Połącz:

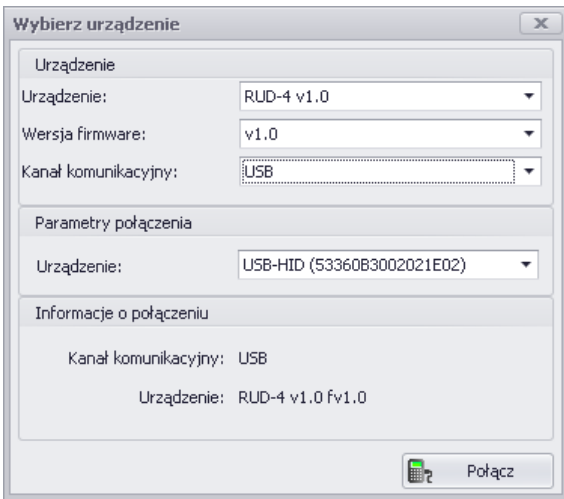

Rys. 5 Okno wyboru urządzenia.

Program nawiąże polaczenie z czytnikiem i automatycznie przejdzie do okna Konfiguracja:

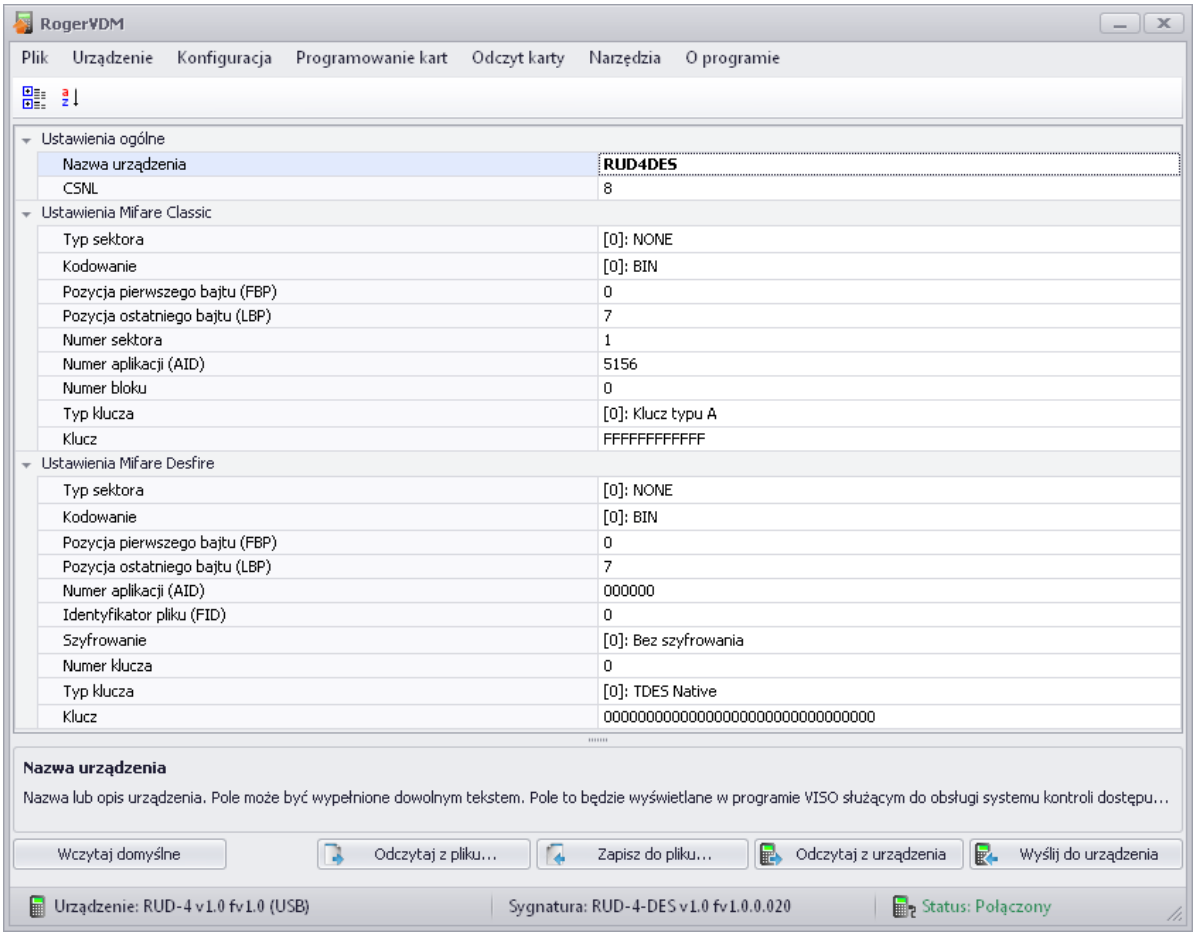

Rys. 6 Widok okna Konfiguracja.

Okno zawiera szereg funkcji związanych z konfiguracją reguł odczytu i zapisu kodów kart które wyjaśniono w Tabeli1.

Uwaga: Czytnik zapisuje oraz odczytuje kody kart w oparciu o konfigurację parametrów okna Konfiguracja. Wszelkie zmiany w konfiguracji czytnika odniosą efekt po zatwierdzeniu przyciskiem Wyślij do urządzenia.

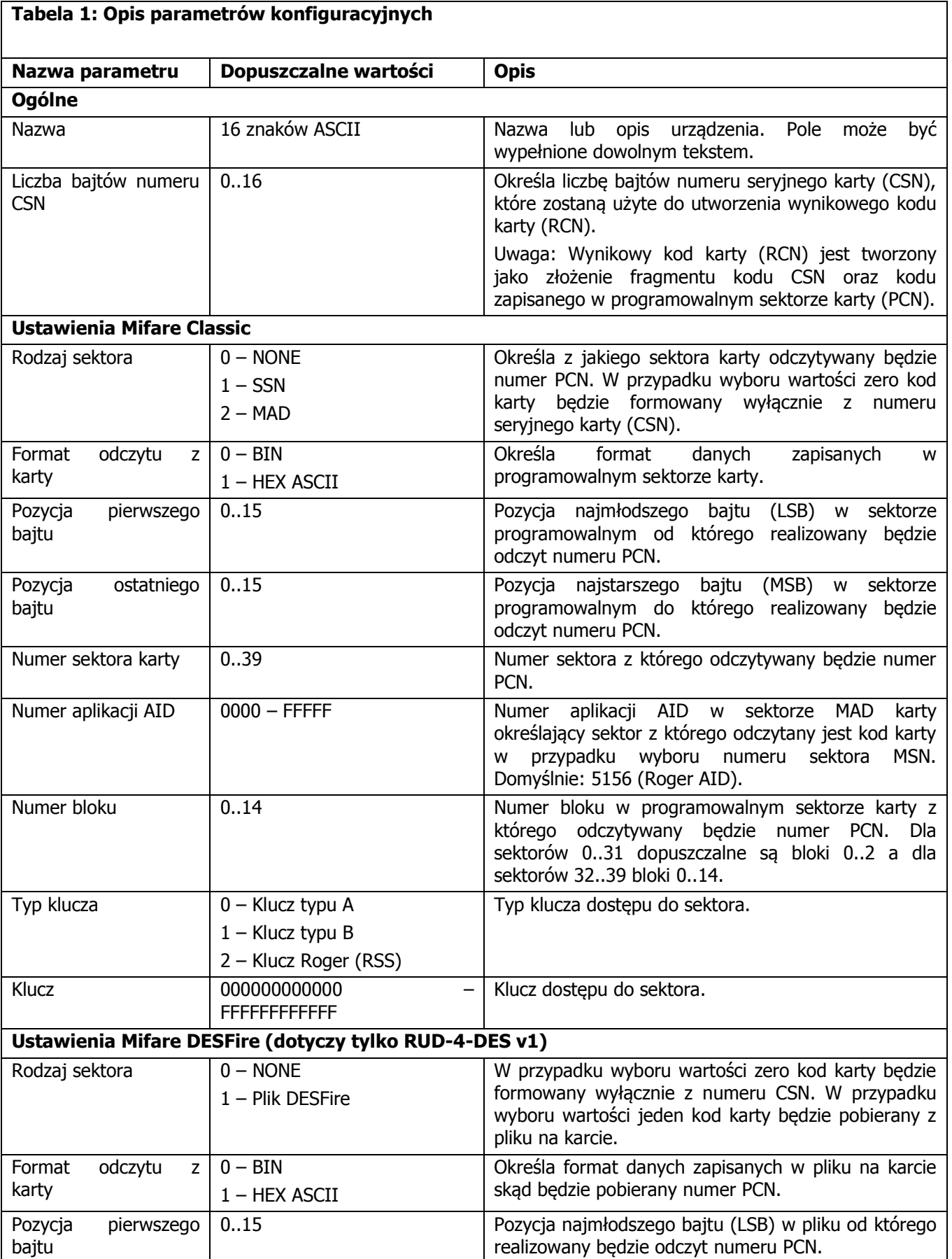

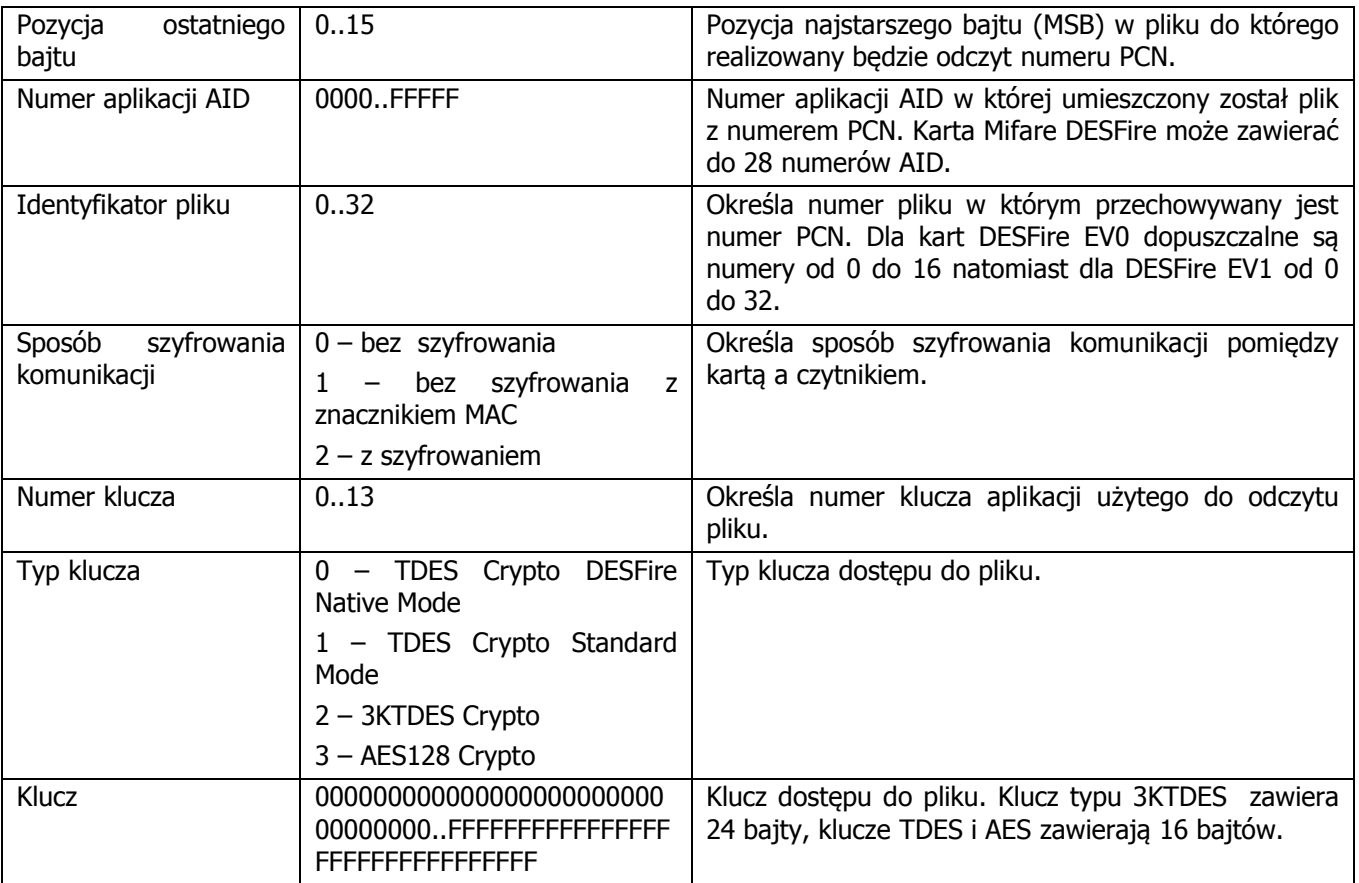

Rys. 5 Widok okna z nastawami konfiguracji.

#### <span id="page-8-0"></span>**3.2. Zapis i odczyt kodu karty**

Okno Programowanie kart umożliwia zapis kodu karty zgodnie z regułami ustawionymi w oknie Konfiguracja. Kod karty wprowadzamy w komórce Kod karty, wkładamy kartę do czytnika i dla kart MIFARE® Classic zatwierdzamy przyciskiem Zapisz kod karty Classic natomiast dla kart MIFARE® DESFire przyciskiem Zapisz kod kart DESFire.

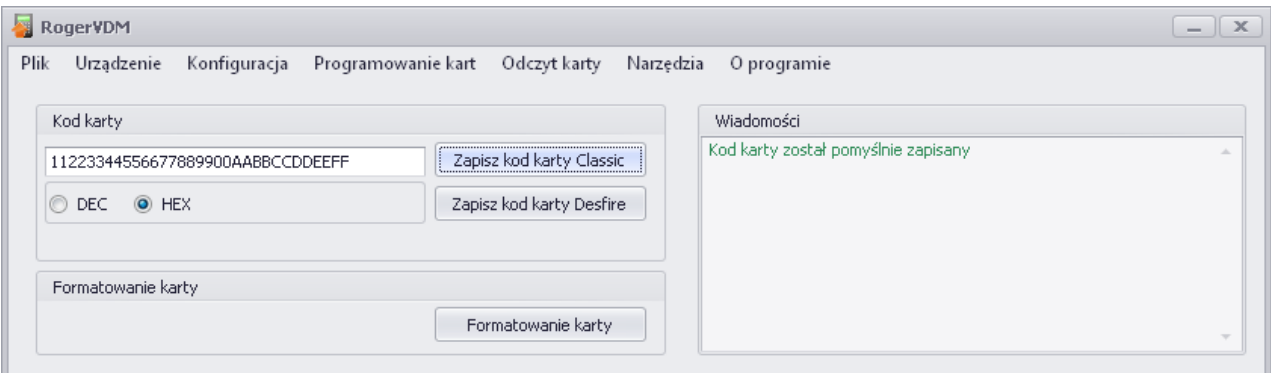

Rys. 7 Widok okna Programowanie kart – zapis kodu karty.

Operacja zapisu jest potwierdzana odpowiednim komunikatem w oknie Wiadomości, zapisany kod można odczytać w oknie Odczyt karty.

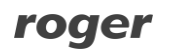

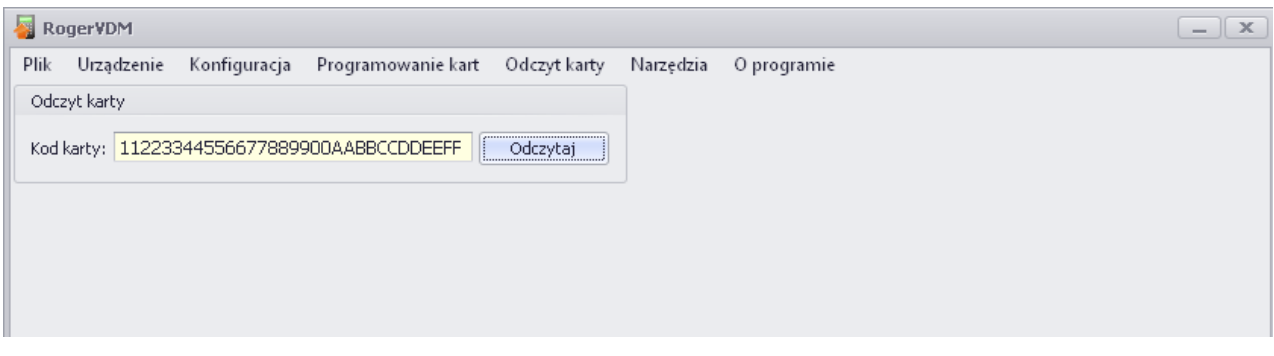

Rys. 8 Widok okna Odczyt kart – odczyt kodu karty.

## <span id="page-9-0"></span>**4. ZASADY INSTALACJI**

RUD-4 należy do klasy urządzeń USB HID (Human Interface Device Class) i jest domyślnie obsługiwany przez wersje 32bit i 64bit systemów: Windows 7, Windows VISTA, Windows XP. Sterowniki RUD-4 są instalowane automatycznie już przy pierwszym podłączeniu urządzenia do gniazda USB komputera, stąd dedykowane sterowniki nie są wymagane.

Uwaga: Nie należy odłączać czytnika od komputera w trakcie gdy jest uruchomione oprogramowanie z nim współpracujące. Naruszenie tej zasady może spowodować zwykle zawieszenie aplikacji obsługującej czytnik i konieczność jej wyłączenia z poziomu *Menedżera zadań Windows*.

Programy dostarczane przez firmę Roger (**PR Master , VISO**, **Roger MiniReader** oraz **RogerVDM**) automatycznie rozpoznają obecność RUD-4 podłączonego do komputera i wyświetlają go na liście dostępnych czytników.

Czytnik RUD-4 powinien być podłączony do gniazda USB komputera za pośrednictwem dostarczonego w komplecie kabla USB A-B, opcjonalnie można użyć inny kabel USB którego długość nie przekracza 5m. Zabrania się jednak wykonywania jakichkolwiek przeróbek oryginalnych kabli USB. Jedynym akceptowalnym sposobem przedłużania kabla USB jest stosowanie oryginalnych fabrycznych przedłużaczy.

roger

Czytnik posiada wbudowany przekaźnik typu NO/NC którego terminale podłączeniowe są dostępne w środku urządzenia po demontażu panelu frontowego zgodnie z Rys.9, przewody podłączeniowe przekaźnika należy wprowadzić do wnętrza metalowej podstawy przez otwór w tylnej części obudowy czytnika i podłączyć zgodnie z parametrami przekaźnika i wymogami własnej aplikacji.

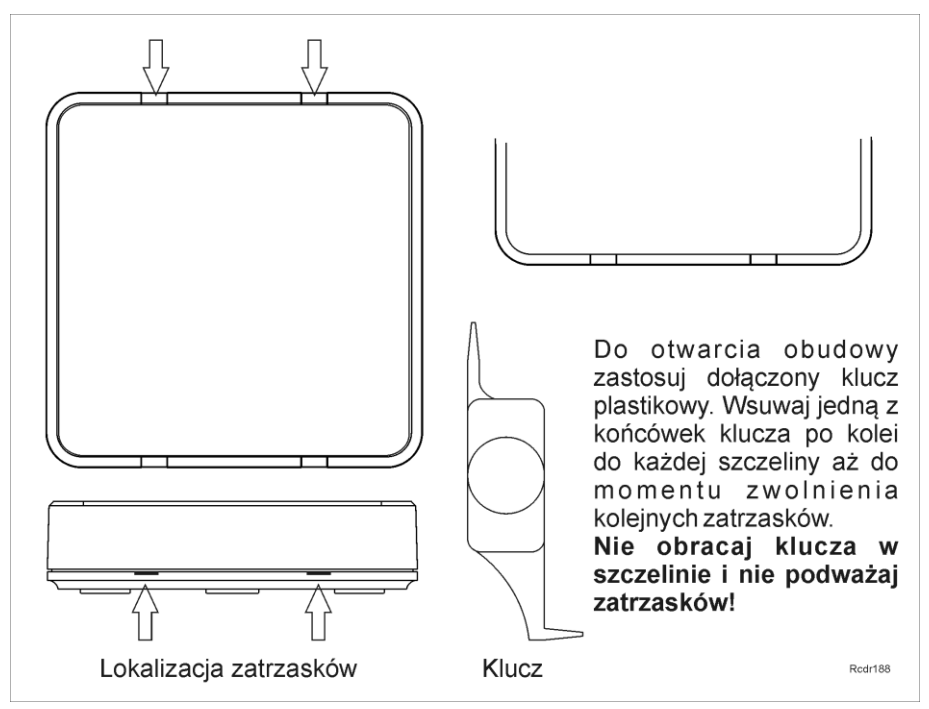

Rys. 9 Zasady demontażu panelu frontowego

## <span id="page-10-0"></span>**5. AKTUALIZACJA OPROGRAMOWANIA**

Aktualizację oprogramowania firmowego czytnika (tzw. fleszowanie) realizuje się za pomocą programu RogerISP<sub>V4.3.6</sub>. Plik z aktualnym firmware dostępny jest na stronie [www.roger.pl.](http://www.roger.pl/)

Przed przystąpieniem do zmiany oprogramowania czytnika należy się upewnić, że pobrany ze strony producenta firmware jest odpowiedni dla aktualizowanego urządzenia, a programy korzystające z czytnika wyłączone. Po uruchomieniu programu **RogerISP** należy z listy dostępnych urządzeń wybrać właściwe, następnie wskazać drogę dostępu do lokalizacji w której zapisano plik \*.bin. Po kliknięciu przycisku Programuj rozpoczyna się aktualizacja którą należy przeprowadzić zgodnie z wskazówkami programu wyświetlanymi w trakcie procesu.

Uwaga: Należy bezwzględnie stosować się do komunikatów wyświetlanych podczas procesu aktualizacji, w przeciwnym przypadku urządzenie może się nieodwracalnie uszkodzić. Klient aktualizuje oprogramowanie firmowe czytnika na swoją odpowiedzialność.

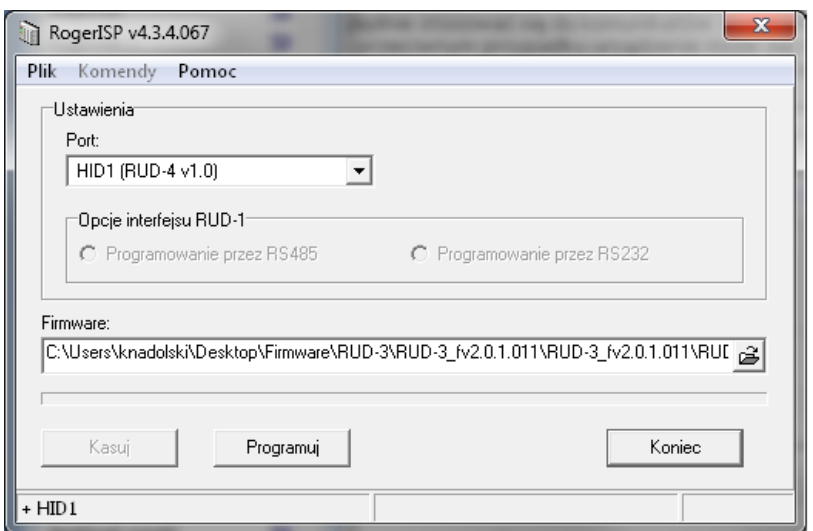

Rys. 10 Widok okna aktualizacji oprogramowania RogerISP.

## <span id="page-10-1"></span>**6. DANE TECHNICZNE**

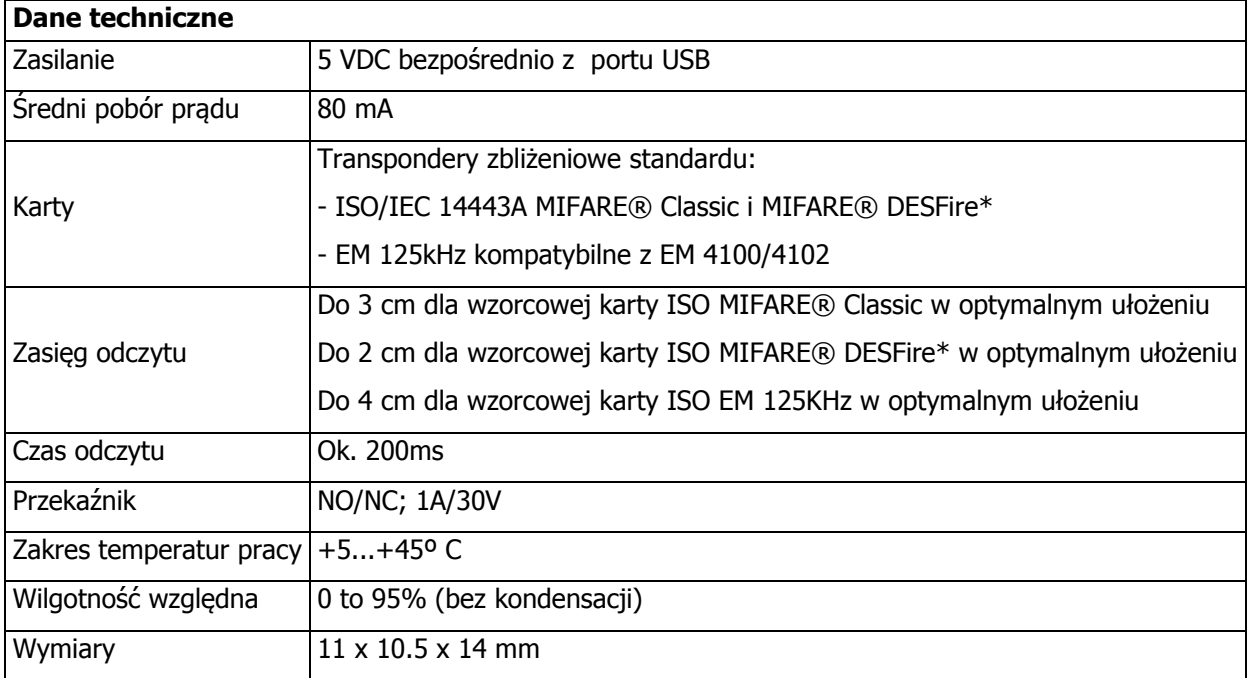

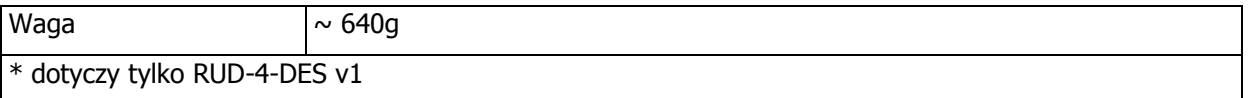

### <span id="page-11-0"></span>**7. OZNACZENIA HANDLOWE**

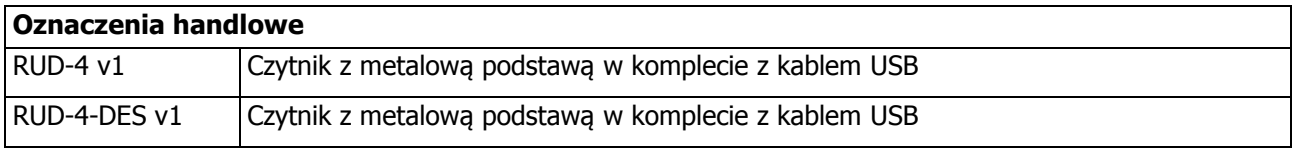

## <span id="page-11-1"></span>**8. HISTORIA PRODUKTU**

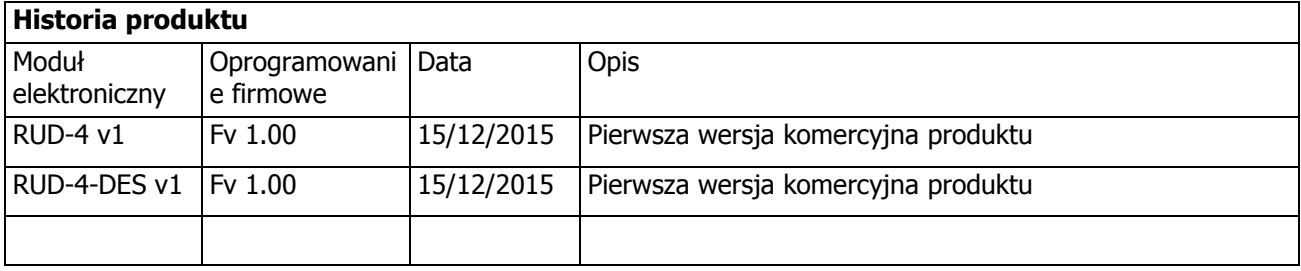

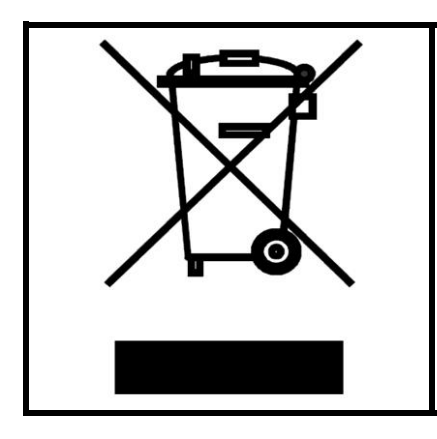

Symbol ten umieszczony na produkcie lub opakowaniu oznacza, że tego produktu nie należy wyrzucać razem z innymi odpadami gdyż może to spowodować negatywne skutki dla środowiska i zdrowia ludzi. Użytkownik jest odpowiedzialny za dostarczenie zużytego sprzętu do wyznaczonego punktu gromadzenia zużytych urządzeń elektrycznych i elektronicznych. Szczegółowe informacje na temat recyklingu można uzyskać u odpowiednich władz lokalnych, w przedsiębiorstwie zajmującym się usuwaniem odpadów lub w miejscu zakupu produktu. Gromadzenie osobno i recykling tego typu odpadów przyczynia się do ochrony zasobów naturalnych i jest bezpieczny dla zdrowia i środowiska naturalnego. Masa sprzętu podana jest w instrukcji.

**Kontakt: Roger sp. z o.o. sp. k. 82-400 Sztum Gościszewo 59 Tel.: +48 55 272 0132 Faks: +48 55 272 0133 Pomoc tech.: +48 55 267 0126 Pomoc tech. (GSM): +48 664 294 087 E-mail: [biuro@roger.pl](mailto:biuro@roger.pl) Web: [www.roger.pl](http://www.roger.pl/)**

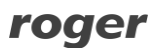